# **INSTRUKCJA OBSŁUGI**

# Drukarka fiskalna

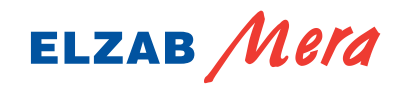

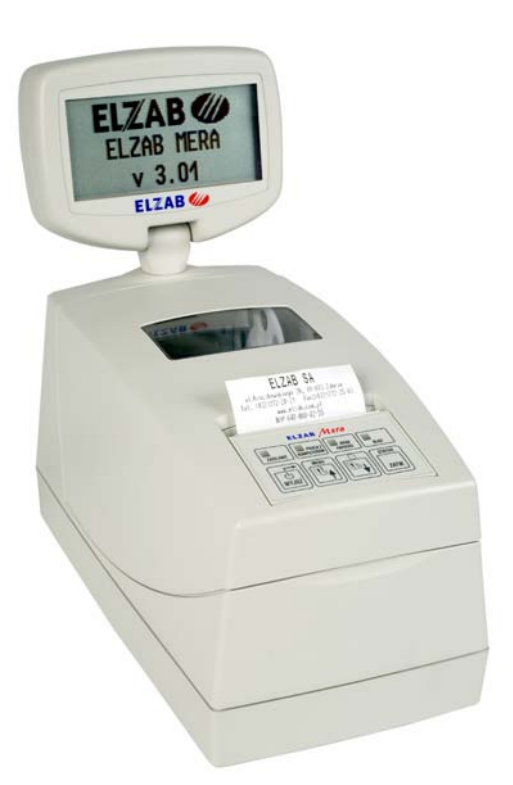

Nr rys. DA1I0000

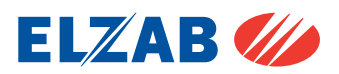

Zakłady Urządzeń Komputerowych ELZAB S.A. 41-813 Zabrze, ul. Kruczkowskiego 39<br>tel. 32 272 20 21, fax 32 272 81 90<br>e-mail: marketing@elzab.com.pl; www.elzab.com.pl

# PARTNER I DORADCA

# **Spis treści**

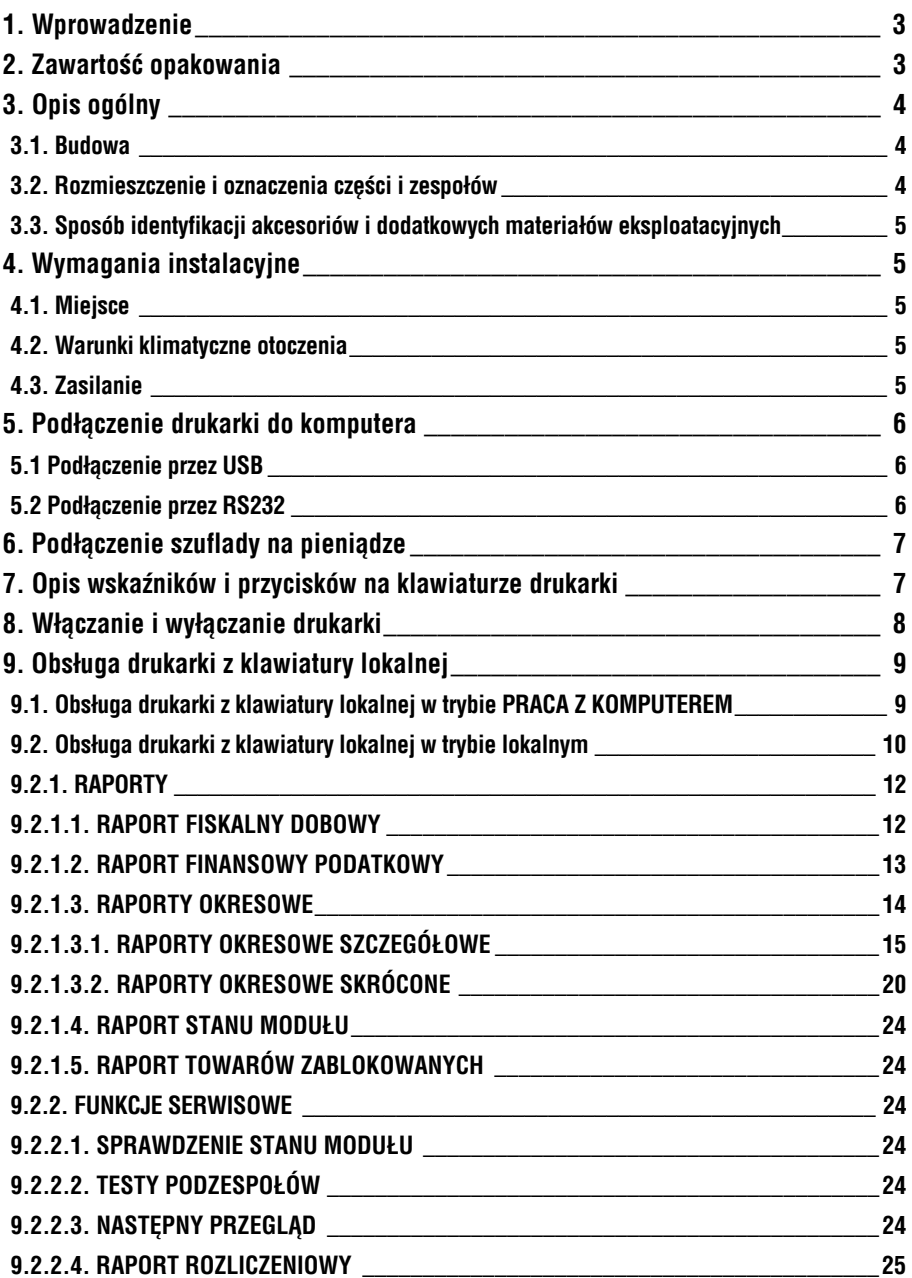

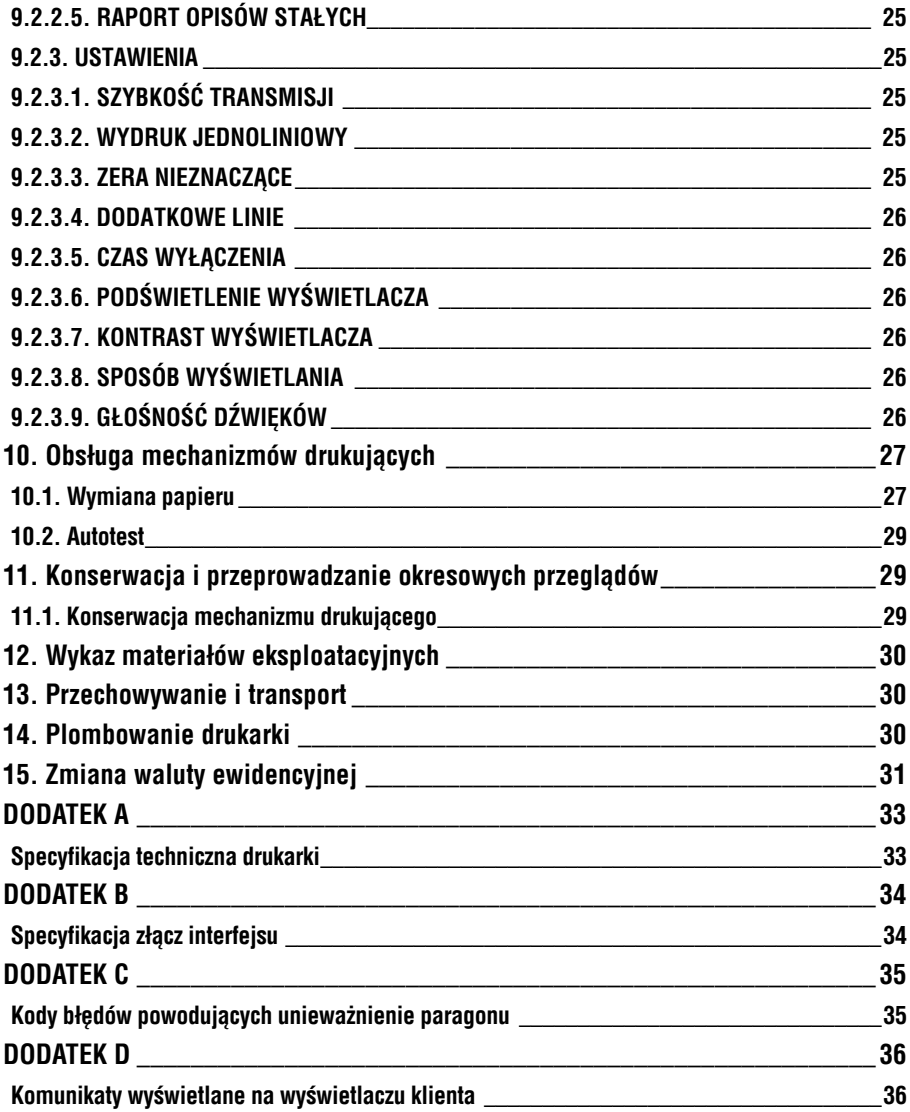

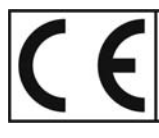

To urządzenie zostało oznakowane znakiem CE, co oznacza, że pomyślnie przeszło proces oceny zgodności z obowiązującymi wymogami dyrektyw Unii Europejskiej. Szczegółowy wykaz dyrektyw oraz norm którym podlega, zawiera Deklaracja<br>Zgodności, której kopia dostępna jest na stronie www.elzab.com.pl

### **1. Wprowadzenie**

Drukarka ELZAB *Mera* jest przeznaczona do systemów, w których do prowadzenia sprzedaży wykorzystywane są komputery wyposażone w interfejs RS232 (COM) lub USB. Zastosowanie drukarki i komputera z programem sprzedaży powoduje wypełnienie wymogu stosowania kasy fiskalnej.

Drukarka posiada następujące cechy:

- łatwość podłączenia do komputera z interfejsem RS232 lub USB,
- możliwość podłączenia szuflady na pieniądze,
- pojemność bazy towarowej ok. 200 tys. nazw towarów.

Do drukarki dołączona jest płyta CD-ROM zawierająca:

- PROGRAM UŻYTKOWNIKA w wersji Windows wraz z opisem funkcji programu;
- Sterowniki do portu USB (tworzące wirtualny port szeregowy) do systemów operacyjnych Windows 98/98SE/ME/2000/2003 Server/XP/Vista/XP 64-bit/XP Embedded/CE.NET 4.2 i 5.0, MAC OS 8/9, OS-X, Linux (od wersji 2.4);
- Kody i sekwencje sterujące drukarki opisane w dokumencie "INSTRUK-CJA PROGRAMISTY DO DRUKAREK ELZAB *Mera* i *Omega*" oraz biblioteki ułatwiające tworzenie programów sprzedaży.

Powyższe programy i dokumenty znajdują się również na stronie www.elzab.com.pl

### **2. Zawartość opakowania**

Kompletne opakowanie zawiera:

- 1. Drukarkę ELZAB *Mera* (rolka kopii znajduje się pod pokrywą drukarki);
- 2. Zasilacz sieciowy z instrukcją obsługi;
- 3. 2 rolki papieru termicznego;
- 4. Kabel RS232;
- 5. Instrukcję obsługi drukarki;
- 6. Książkę Kasy Rejestrującej;
- 7. Płytę CD ROM;
- 8. Karty zgłoszenia kasy do Urzędu Skarbowego.

Przed rozpoczęciem eksploatacji należy zapoznać się z instrukcją obsługi.

#### **3.1. Budowa**

Drukarka jest urządzeniem o zwartej budowie zawierającej mechanizmy drukujące, pakiety elektroniki i akumulator. Złącza zewnętrzne znajdują się od spodu drukarki. Podstawa i pokrywa wykonane są z tworzywa sztucznego. W pokrywie znajduje się wyświetlacz klienta o regulowanym położeniu i kącie ustawienia. Dostęp do wnętrza uzyskujemy przez zdjęcie pokrywy drukarki.

Drukarka ma następujące elementy dostępne dla użytkownika:

- drukarkę oryginału i drukarkę kopii ze zwijaczem papieru (pod pokrywą drukarki),
- klawiaturę lokalną obsługi ze wskaźnikami świetlnymi,
- złącza interfejsów (w podstawie),
- wyświetlacz klienta o regulowanym położeniu.

#### **3.2. Rozmieszczenie i oznaczenia części i zespołów**

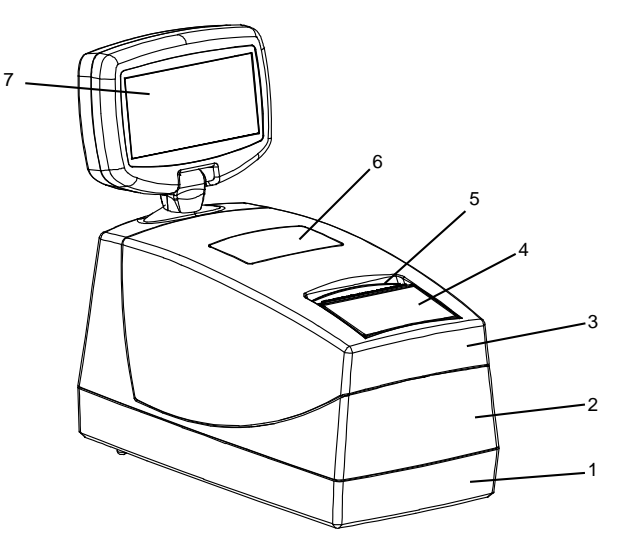

Rys. 1. Widok z przodu

- 
- 
- 
- 4. Klawiatura lokalnej obsługi drukarki
- 1. Podstawa drukarki 5. Szczelina wyjścia papieru (oryginału)
- 2. Pokrywa 6. Okienko podglądu kopii
- 3. Pokrywa drukarki 7. Wyświetlacz klienta

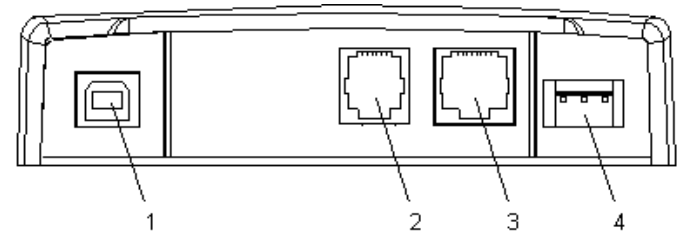

Rys. 2. Widok złącz drukarki.

- 1. Złącze interfejsu USB do komputera PC 3. Złącze interfejsu RS232 do komputera PC
- 
- 
- 2. Złącze szuflady na pieniądze typu RJ 4. Złącze zasilania do podłączenia zasilacza sieciowego

#### **3.3. Sposób identyfikacji akcesoriów i dodatkowych materiałów eksploatacyjnych**

Do kasy można dołączać szereg dodatkowych urządzeń i akcesoriów służących do rozbudowy i integracji systemu kasowego. Wszystkie te wyroby, jak również materiały eksploatacyjne są dostępne poprzez sieć handlową ELZAB S.A. Do jednoznacznej identyfikacji służy tzw. **numer rysunku**.

W treści niniejszej instrukcji przywołuje się tylko początkowe znaki tego numeru (zwane kodem) wystarczające do identyfikacji typu, np. Kabel szuflady typ RJ posiada numer rysunku: **SK01**0000, w instrukcji podajemy tylko **kod: SK01**. Pozostała część numeru służy do dokładnego oznaczenia odmiany lub koloru i nie jest podawana w instrukcji.

#### **4. Wymagania instalacyjne**

#### **4.1. Miejsce**

Drukarka może pracować w pomieszczeniach oraz na zewnątrz pod warunkiem osłonięcia przed deszczem i nadmiernym nasłonecznieniem. Należy unikać miejsc narażonych na znaczne wahania temperatury, duże zapylenie, wibracje i uderzenia. Nie należy instalować urządzenia w pomieszczeniach ze znaczną agresywnością korozyjną środowiska oraz w pomieszczeniach, gdzie występuje kondensacja pary wodnej.

#### **4.2. Warunki klimatyczne otoczenia**

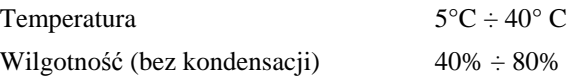

#### **4.3. Zasilanie**

Drukarka zasilana jest z zewnętrznego zasilacza sieciowego, posiada także wewnętrzny akumulator. Przy wyłączonej drukarce, obecność zasilania z zasilacza jest sygnalizowana wolnym pulsowaniem wskaźnika  $\frac{1}{2}$ nętrzny). W przypadku zaniku zasilania sieciowego drukarka samoczynnie przechodzi

na zasilanie z akumulatora, co sygnalizowane jest szybkim pulsowaniem wskaźnika  $\parallel$ M<sub>MMME</sub>. W pełni naładowany akumulator pozwala na 2 godziny pracy drukarki, przy częstotliwości wystawiania 1 paragonu z trzema pozycjami sprzedaży na minutę. W przypadku, gdy drukarka zasilana jest z zasilacza sieciowego akumulator jest doładowywany niezależnie czy sama drukarka jest włączona lub nie. Pełna regeneracja akumulatora po jego głębokim rozładowaniu następuje po 8 godzinach ładowania.

Akumulator nie powinien być wykorzystywany do pracy cyklicznej (co oznacza kolejno następujące po sobie okresy pracy przy zasilaniu z akumulatora i okresy ładowania akumulatora), a jedynie do pracy awaryjnej przy zaniku napięcia w sieci. Wymagania dla sieciowego zasilania elektrycznego:

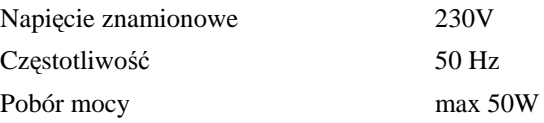

Zasilacz sieciowy nie posiada wyłącznika. Wyłączenie zasilacza realizowane może być przez wyłączenie napięcia w gniazdku sieciowym wyłącznikiem dwubiegunowym. Stosowanie wyłącznika jednobiegunowego może powodować samoczynne włączanie drukarki. Zaleca się stosowanie przedłużacza z "listwą wielogniazdową" z wyłącznikiem, do której podłączony powinien być zasilacz sieciowy drukarki i komputer współpracujący z drukarką.

#### **5. Podłączenie drukarki do komputera**

### *UWAGA: Przed przystąpieniem do połączenia drukarki z komputerem należy wyłączyć zasilanie obu urządzeń.*

#### **5.1 Podłączenie przez USB**

Przed podłączeniem drukarki do komputera za pomocą złącza USB należy zainstalować sterownik USB z dołączonej płyty CD ROM. Następnie należy połączyć kablem USB AB (nie jest dołączony do wyposażenia drukarki) złącza USB w drukarce i USB w komputerze. Po podłączeniu kabla USB, złącze RS232 w drukarce zostanie wyłączone. Zaleca się stosowanie kabla o długości 2m, bez dodatkowych przedłużaczy.

#### **5.2 Podłączenie przez RS232**

Podłączenie drukarki do komputera za pomocą złącza RS232 polega na połączeniu kablem RS232 (z wyposażenia drukarki) złącza RS232 w drukarce i COM w komputerze. Złącza są zabezpieczone przed samoczynnym wypadnięciem za pomocą zatrzasków. Kabel USB w takim przypadku powinien być odłączony.

### **6. Podłączenie szuflady na pieniądze**

Drukarka posiada możliwość podłączenia szuflady z rodziny ELZAB Gamma z kablem typu RJ. Szuflady te produkowane są w różnych rozmiarach (szerokość i głębokość) co pozwala na wybranie szuflady stosownie do potrzeb. Stan zamknięcia szuflady Gamma (zamknięta lub otwarta) może być kontrolowany przez komputerowy program sprzedaży co poprawia bezpieczeństwo stanowiska sprzedaży.

| Kody/symbole<br>szuflad Gamma A11<br>Parametr |     |   | A12 A21        | A22 | <b>B11</b>     | <b>B12</b> | <b>B21</b>     | <b>B22</b> | <b>C11</b> | C12 | C <sub>21</sub> | C <sub>22</sub> |
|-----------------------------------------------|-----|---|----------------|-----|----------------|------------|----------------|------------|------------|-----|-----------------|-----------------|
| ilość pojemników<br>na banknoty               | 3   | 6 | 3              | 6   | $\overline{4}$ | 8          | $\overline{4}$ | 8          | 5          | 10  | 5               | 10              |
| ilość rzedów<br>na monety                     |     |   | $\overline{2}$ |     |                |            | $\overline{2}$ |            |            |     | $\overline{c}$  |                 |
| ilość przedziałów<br>na monety                | 4   |   | 8              |     | 4              |            | 8              |            | 5          |     | 10              |                 |
| głębokość (w mm)                              | 355 |   | 431            |     | 355            |            | 431            |            | 355        |     | 431             |                 |
| szerokość (w mm)                              | 327 |   |                |     | 407            |            |                |            | 487        |     |                 |                 |
| wysokość (w mm)                               | 124 |   |                |     |                |            |                |            |            |     |                 |                 |

**Tabela z wymiarami szuflad i standardową konfiguracją wkładów:**

Wszystkie typy szuflad łączy się z drukarką kablem typu RJ (kod: SK01). Instalacja szuflady na pieniądze ogranicza się do wetknięcia wtyku kabla szuflady do złącza w drukarce (rys.2).

### **7. Opis wskaźników i przycisków na klawiaturze drukarki**

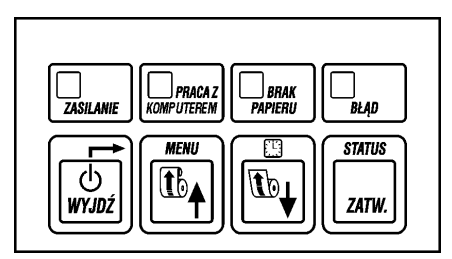

Rys. 3. Klawiatura lokalnej obsługi

#### **I. Wskaźniki świetlne:**

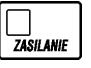

- Ciągłe świecenie oznacza stan włączenia drukarki i ładowanie akumulatora z zasilacza sieciowego.

Wolne pulsowanie (1 raz/sek.) oznacza stan wyłączenia drukarki i ładowanie akumulatora z zasilacza sieciowego.

Szybkie pulsowanie (ok. 3 razy/sek.) oznacza pracę na wewnętrznym akumulatorze oraz brak jego ładowania z zasilacza sieciowego.

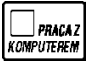

- Świecenie ciągłe oznacza gotowość drukarki do pracy z komputerem.

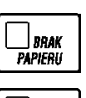

- Świecenie ciągłe oznacza brak papieru lub podniesioną głowicę w co najmniej jednej z drukarek.
- Świecenie ciągłe oznacza wystąpienie błędu wymagającego interwencii serwisu.

# **II. Przyciski:**

-<br>BŁAD

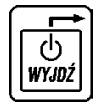

- Służy do załączenia i wyłączenia drukarki. W trybie lokalnym służy do opuszczenia pozycji w menu. W trybie *PRACA Z KOMPUTEREM* przy naciśnięciu z innymi klawiszami, służy do zmiany trybu pracy lub wywołania funkcji wyświetlenia zegara i sprawdzenia statusu drukarki.

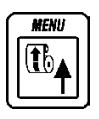

- Służy do wysuwania papieru rolki kopii. W trybie lokalnym służy do poruszania się w górę po menu drukarki lub wybrania odpowiedzi TAK. Podczas edycji wartości cyfrowych służy do zwiększenia bieżącej cyfry.

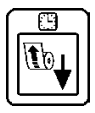

- Służy do wysuwania papieru rolki oryginału.

W trybie lokalnym służy do poruszania się w dół po menu drukarki lub wybrania odpowiedzi NIE. Podczas edycji wartości cyfrowych służy do zmniejszenia bieżącej cyfry.

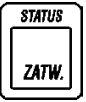

- W trybie lokalnym służy do akceptacji i inicjacji wybranej pozycji menu drukarki lub potwierdzenia wyboru. Podczas edycji wartości cyfrowych służy do zatwierdzenia bieżącej cyfry.

す

# **8. Włączanie i wyłączanie drukarki**

# **WŁĄCZANIE drukarki**

Drukarkę włączyć można na dwa sposoby:

- 1. przez krótkie naciśnięcie przycisku  $\left\lfloor \frac{\text{w}\bar{\omega}t}{\text{w}} \right\rfloor$  (patrz rys. 3);
- 2. poprzez włączenie napięcia sieciowego zasilaczowi sieciowemu.

# **WYŁĄCZANIE drukarki**

Drukarkę wyłączyć można na trzy sposoby:

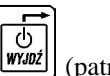

1. przez naciśnięcie i przytrzymanie przez 2 sekundy przycisku  $\lfloor \frac{w \cdot uv}{w \cdot v} \rfloor$  (patrz rys. 3).

- 2. samoczynnie po ustawionym czasie 1-30 minut od wyłączenia napięcia zasilania zasilacza sieciowego (warunkiem jest brak transmisji danych do drukarki);
- 3. zdalnie z programu komputera;

# **9. Obsługa drukarki z klawiatury lokalnej**

Drukarka posiada możliwość pracy w dwóch trybach:

- 1. komunikacji z komputerem (wskaźnik  $\left|\frac{m_{max}}{m_{max}}\right|$  jest zaświecony);
- 2. braku komunikacji z komputerem (inaczej tryb lokalny, wskaźnik **L**PRACAZ nie jest zaświecony).

Wystawianie paragonów i drukowanie wydruków z danymi z komputera jest możliwe tylko w trybie komunikacji z komputerem.

# **9.1. Obsługa drukarki z klawiatury lokalnej w trybie PRACA Z KOMPUTEREM**

Po włączeniu drukarki najpierw zapali się wskaźnik świetlny  $\frac{1}{2}$ Wskaźnik **ENARGAZ** Szybkie pulsowanie wskaźnika **ZARGAZY SWIADCZY o braku napięcia** z zasilacza sieciowego.

W trybie pracy komunikacji z komputerem za pomocą klawiatury drukarki można wykonać następujące zadania:

# **1 - włączenie funkcji wyświetlania zegara.**

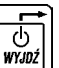

 $\mathbf{\overline{v}}$ Nacisnąć należy klawisz  $\lfloor \frac{\text{wwd}}{\text{wdd}} \rfloor$  i przytrzymując go nacisnąć klawisz  $\lfloor \frac{\text{wdd}}{\cdot} \rfloor \rfloor$ . Na wyświetlaczu klienta będzie wyświetlana bieżąca data i czas.

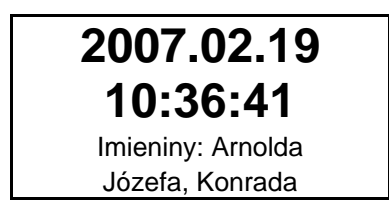

W celu wyłączenia wyświetlania czasu należy nacisnąć dowolny klawisz.

### **2 - sprawdzenie stanu drukarki.**

Naciśnięcie klawisza *(wiez*), przytrzymanie go i naciśniecie klawisza ZATW. spowoduje sprawdzenie czy można wystawić paragon. Jeśli drukarka znajduje się w nieprawidłowym stanie to wyświetlony zostanie jeden z komunikatów z tabeli w dodatku D. Jeżeli paragon może być wystawiony pojawi się komunikat:

> **MOŻNA ROZPOCZĄĆ WYSTAWIANIE PARAGONU**

#### **3 - wznowienie przerwanego drukowania.**

Wykonanie tej funkcji uzyskujemy przez naciśnięcie klawisza  $\lfloor \frac{2 \text{m} \cdot \text{m}}{2} \rfloor$ 

#### **9.2. Obsługa drukarki z klawiatury lokalnej w trybie lokalnym**

Przejście do pracy w trybie lokalnym uzyskujemy poprzez naciśnięcie klawisza

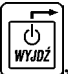

lŒ, , przytrzymanie go i naciśnięcie klawisza .

Po naciśnięciu tych klawiszy wskaźnik **na klawiaturze powinien zgasnąć a na** wyświetlaczu pojawić się menu wyboru:

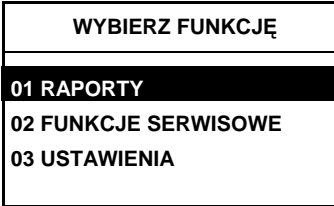

Następnie drukarka samoczynnie zaznaczy nazwę pierwszej funkcji.

Klawiszami  $\boxed{\boxed{\phantom{a}}\phantom{a}}$  i  $\boxed{\phantom{a}}\phantom{a}$  wybiera się funkcję lub menu ustawiając na niej **STATUS** wyświetloną w negacji linię. Naciskając klawisz **WWW** przechodzi się do wykonania  $\circ$ wybranej funkcji lub do menu niższego poziomu. Klawiszem  $\lfloor \frac{\text{wrouz}}{\text{wrouz}} \rfloor$ opuszcza się funkcję lub menu niższego poziomu.

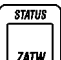

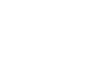

W niektórych funkcjach drukarka zada pytanie o potwierdzenie, np.

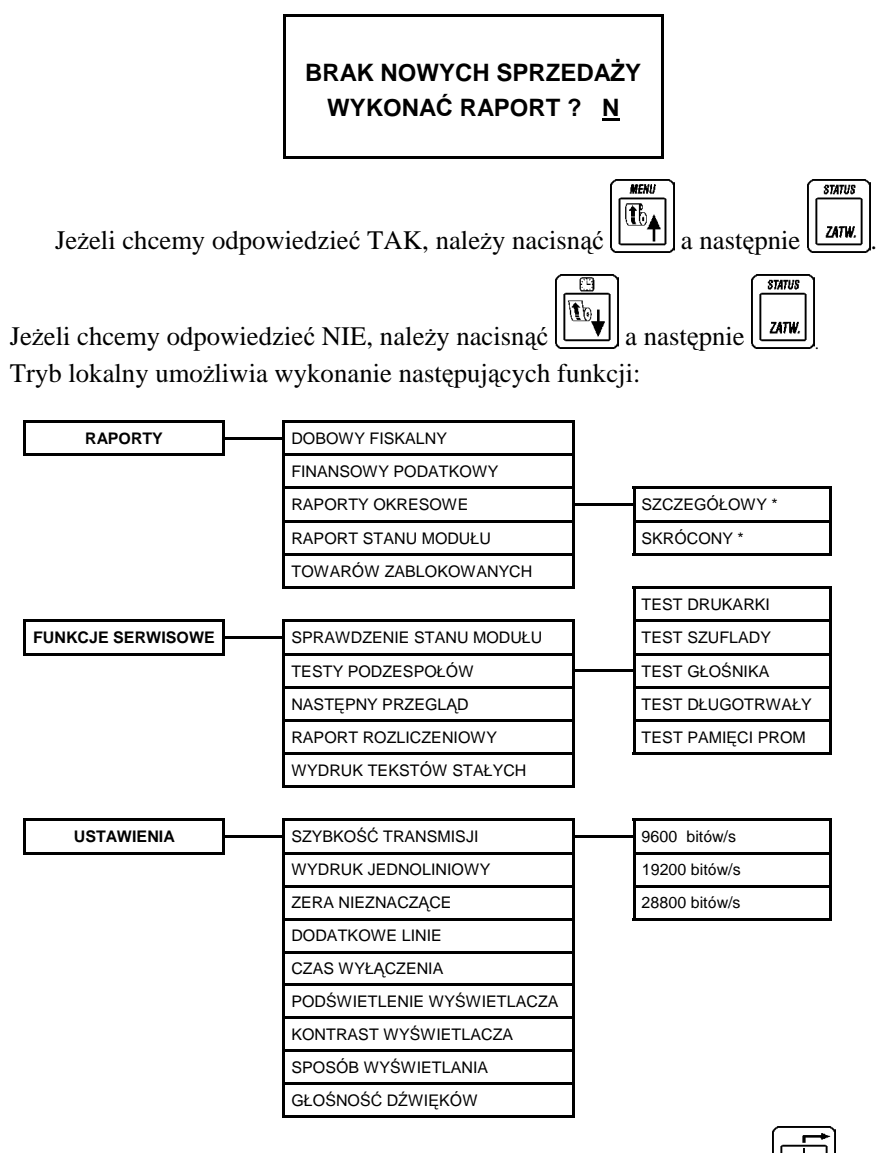

Wyjście z trybu lokalnego uzyskuje się przez naciśnięcie klawisza

\* - raporty okresowe szczegółowy i skrócony mogą być wydrukowane jako: MIESIĘCZNY; WEDŁUG DAT; WEDŁUG NUMERÓW; ZA MIESIĄC POPRZEDNI.

#### **9.2.1. RAPORTY**

#### **9.2.1.1. RAPORT FISKALNY DOBOWY**

Na raporcie fiskalnym dobowym drukowane są:

- aktualne stawki podatku,
- wartość sprzedaży netto (bez podatku) dla każdej ze zdefiniowanych stawek,
- wartości podatku dla stawek, oprócz stawki zwolnionej i stawki zerowej,
- łączna kwota podatku,
- łączna kwota sprzedaży brutto
- ilość i łączna kwota anulowanych paragonów (o ile wystąpiły od ostatniego raportu).

Ilość pozycji podaje liczbę wierszy raportu dobowego od linii z pierwszą definicją stawki podatkowej do linii ilość paragonów z pominięciem linii z poziomymi kreskami.

Jeżeli w okresie który obejmuje raport dobowy zostało wykonane zerowanie pamięci RAM to na raporcie pojawią się wiersze z napisem "ZEROWANIE RAM" z podaną datą, godziną i kolejnym numerem zerowania. Litera Z w opisie zerowania oznacza zewnętrzne zerowanie pamięci RAM. Litera W oznacza zerowanie wewnętrzne będące skutkiem kasowania zapełnionej bazy towarów. Gwiazdka po napisie ZEROWANIE RAM oznacza, że po zerowaniu pamięci RAM a przed raportem dobowym była prowadzona sprzedaż lub anulowano paragony.

Przykład raportu fiskalnego dobowego przedstawiono na następnej stronie.

W przypadku braku możliwości wykonania raportu, na wyświetlaczu pojawi się komunikat o przyczynie problemu.

Komunikaty są opisane w Dodatku D.

Przykład raportu fiskalnego dobowego:

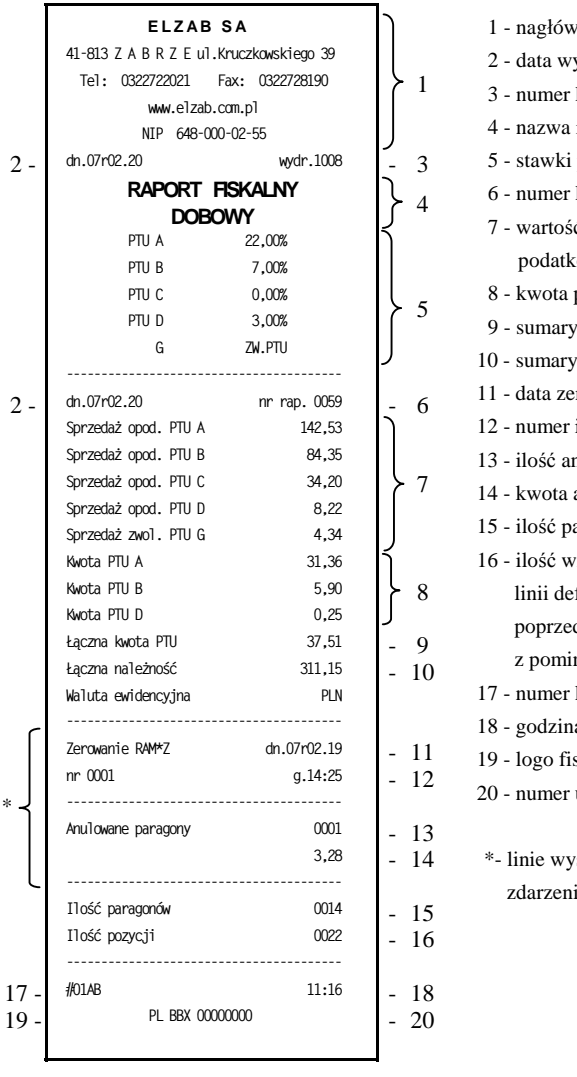

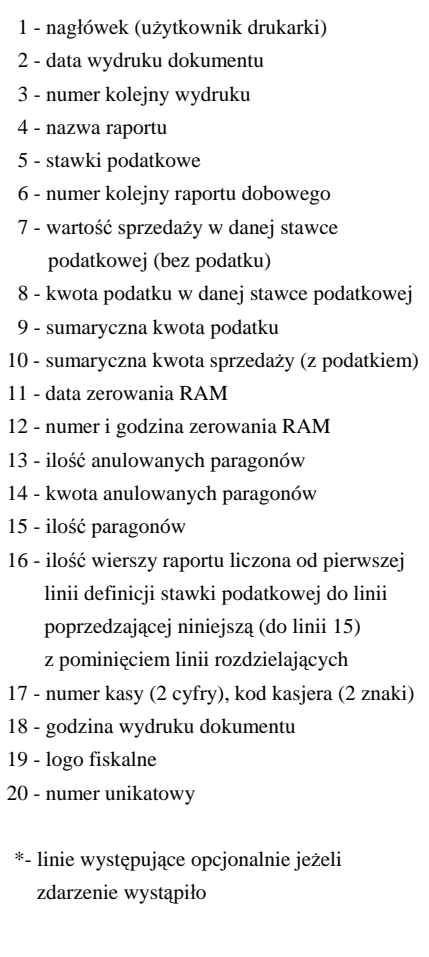

#### **9.2.1.2. RAPORT FINANSOWY PODATKOWY**

Na raporcie finansowym podatkowym drukowane są informacje analogiczne do drukowanych na raporcie fiskalnym dobowym z wyjątkiem informacji o ilości pozycji. Raport ten jest niefiskalnym raportem niekasującym obrót i służy do wydrukowania aktualnego stanu liczników.

Numer raportu jest zgodny z numerem kolejnego raportu dobowego (tego w którym bieżące liczniki zostaną uwzględnione).

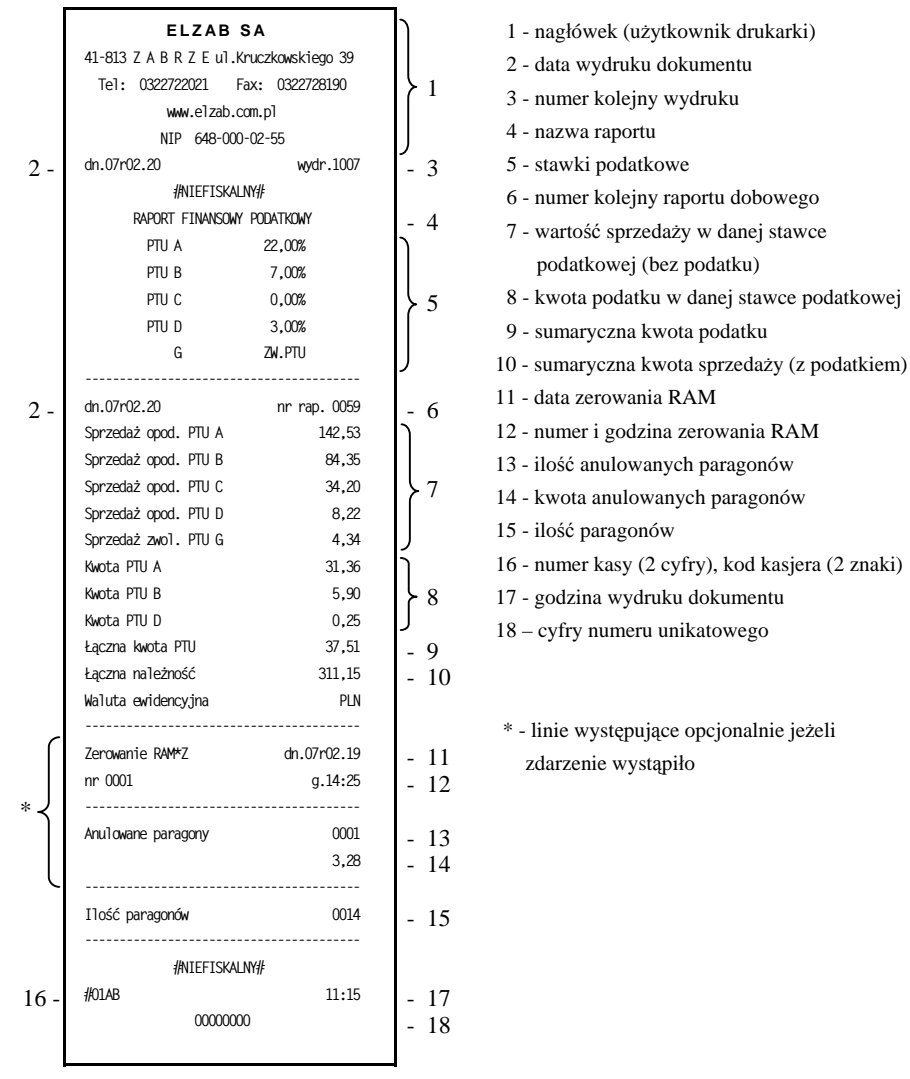

#### **9.2.1.3. RAPORTY OKRESOWE**

*W menu tym znajdują się funkcje umożliwiające wydrukowanie raportów okresowych: szczegółowych oraz skróconych. Raporty szczegółowe są raportami fiskalnymi, a raporty skrócone są raportami niefiskalnymi. Sposób określenia okresu za który mają być wykonane raporty jest taki sam dla raportów szczegółowych i skróconych.*

dobowego

Wydruki raportów można wytworzyć określając zakres raportu na cztery różne sposoby:

- miesięczny (raport obejmujący okres za podany zakończony miesiąc),
- według dat (raport obejmujący okres pomiędzy podanymi datami raportów fiskalnych dobowych),
- według numerów (raport obejmujący okres pomiędzy podanymi numerami raportów fiskalnych dobowych),
- za miesiąc poprzedni (raport za miesiąc poprzedzający aktualny miesiąc).

#### **9.2.1.3.1. RAPORTY OKRESOWE SZCZEGÓŁOWE**

#### **9.2.1.3.1.1. RAPORT OKRESOWY SZCZEGÓŁOWY MIESIĘCZNY**

Funkcja umożliwia wydrukowanie raportu fiskalnego okresowego (szczegółowego) za zakończony miesiąc. W raporcie drukowane są dane z raportów fiskalnych dobowych podanego miesiąca. Raport ten został wyróżniony nagłówkiem o treści: "RAPORT FISKALNY MIESIĘCZNY" wraz z miesiącem i rokiem którego dotyczy raport.

Po wybraniu funkcji wyświetli się: **PODAJ ROK I MIESIĄC RR . MM**

Należy wprowadzić rok i miesiąc, za który ma zostać wydrukowany raport.

Poszczególne cyfry wybiera się klawiszami (104) (zwiększenie cyfry o 1) oraz **STATUS** G  $\frac{1}{2}$ (zmniejszenie cyfry o 1) i zatwierdza klawiszem  $\lfloor \frac{\text{Lip}/\text{Lip}}{\text{Lip}/\text{Lip}} \rfloor$ 

Raport miesięczny można wydrukować tylko za zakończony miesiąc, na przykład raport miesięczny za marzec można wydrukować najwcześniej 1 kwietnia.

Poniżej przedstawiono przykład raportu fiskalnego (szczegółowego) miesięcznego:

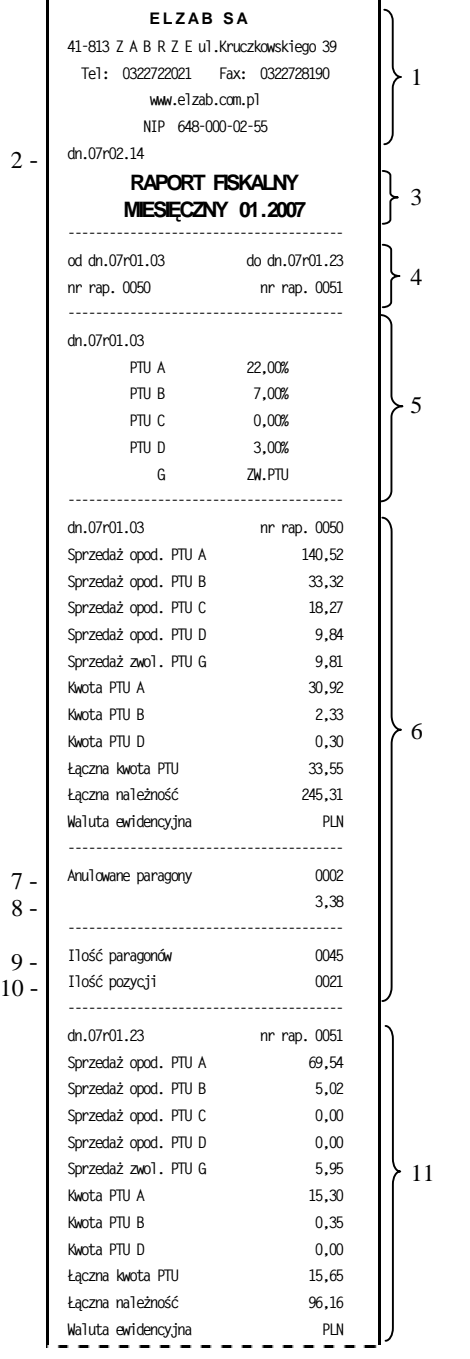

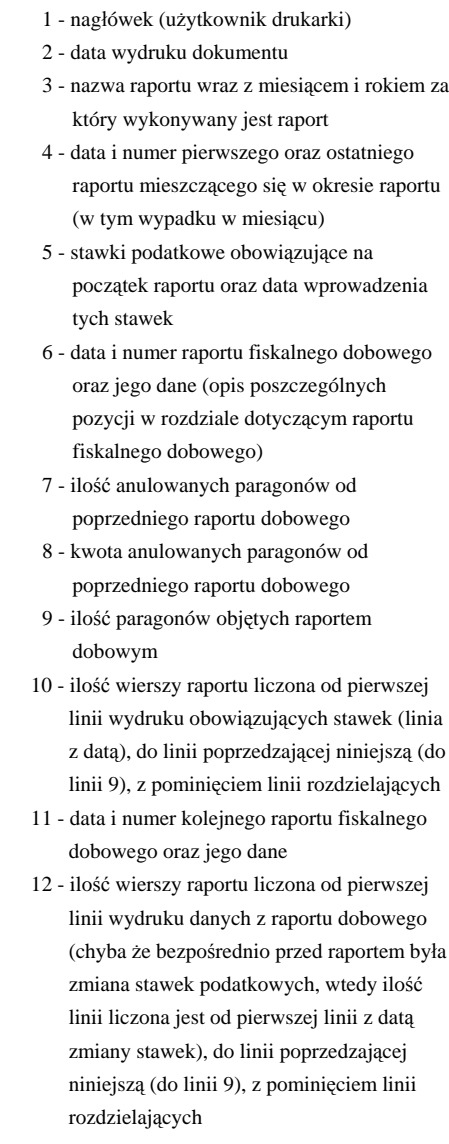

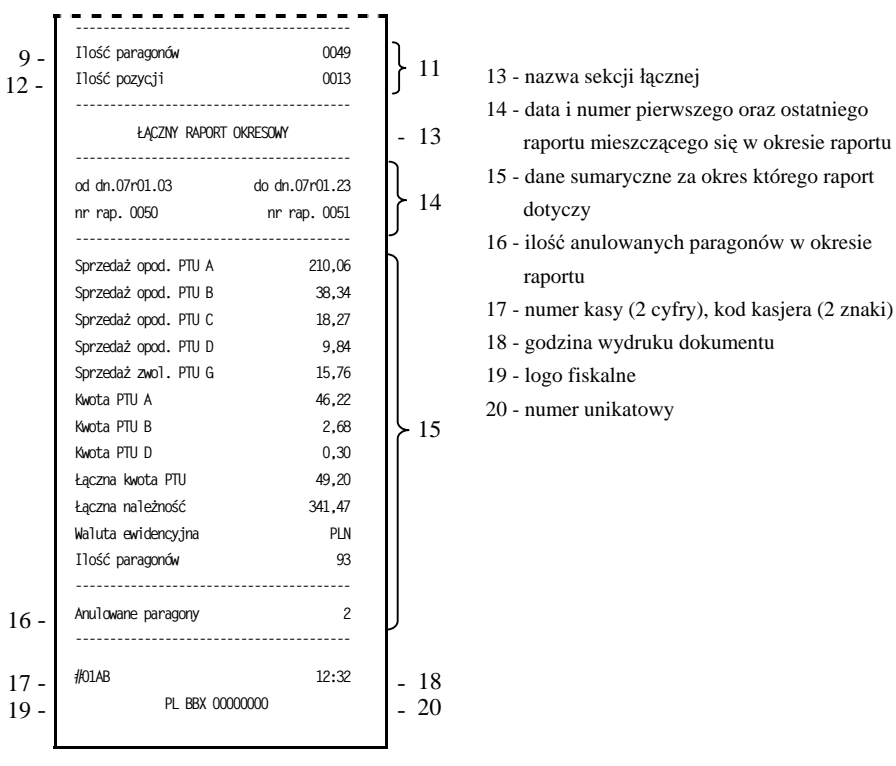

### **9.2.1.3.1.2. RAPORT OKRESOWY SZCZEGÓŁOWY WEDŁUG DAT**

Funkcja umożliwia wydrukowanie raportu fiskalnego okresowego (szczegółowego). W raporcie drukowane są dane z raportów fiskalnych dobowych za okres między podaną datą początkową i końcową.

Po wybraniu funkcji wyświetli się: **PODAJ POCZĄTKOWĄ DATĘ RR . MM . DD**

Należy wprowadzić rok, miesiąc i dzień, od którego ma być drukowany raport. Po wprowadzeniu daty początkowej należy analogicznie wprowadzić datę końcową, czyli rok, miesiąc i dzień na którym należy zakończyć drukowanie raportu. Wprowadzenie daty końcowej raportu okresowego spowoduje wyświetlenie napisu CZEKAJ i rozpoczęcie drukowania. Raport okresowy drukowany jest tylko wtedy gdy w podanym okresie występowały raporty fiskalne dobowe. Na następnych stronach przedstawiono przykład raportu:

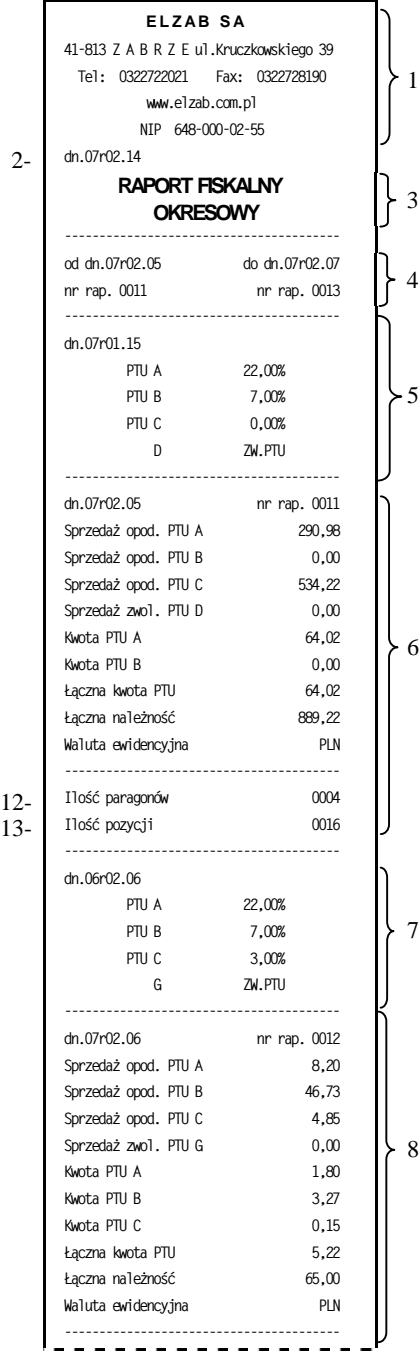

1 - nagłówek (użytkownik drukarki) 2 - data wydruku dokumentu 3 - nazwa raportu 4 - data i numer pierwszego oraz ostatniego raportu mieszczącego się w okresie raportu 5 - stawki podatkowe obowiązujące na początek raportu oraz data wprowadzenia tych stawek 6 - data i numer raportu fiskalnego dobowego oraz jego dane (opis poszczególnych pozycji w rozdziale dotyczącym raportu fiskalnego dobowego) 7 - data zmiany stawek podatkowych oraz poszczególne stawki 8 - data i numer kolejnego raportu fiskalnego dobowego oraz jego dane 9 - numer, data i godzina zerowania RAM które zostało wykonane przed bieżącym raportem dobowym 10 - ilość anulowanych paragonów od poprzedniego raportu dobowego 11 - kwota anulowanych paragonów od poprzedniego raportu dobowego 12 - ilość paragonów objętych raportem dobowym 13 - ilość wierszy raportu liczona od pierwszej linii wydruku danych z raportu dobowego (chyba że bezpośrednio przed raportem była zmiana stawek podatkowych, wtedy ilość linii liczona jest od pierwszej linii wydruku stawek), do linii poprzedzającej niniejszą (do linii 12), z pominięciem linii rozdzielających 14 - data i numer kolejnego raportu fiskalnego dobowego oraz jego dane

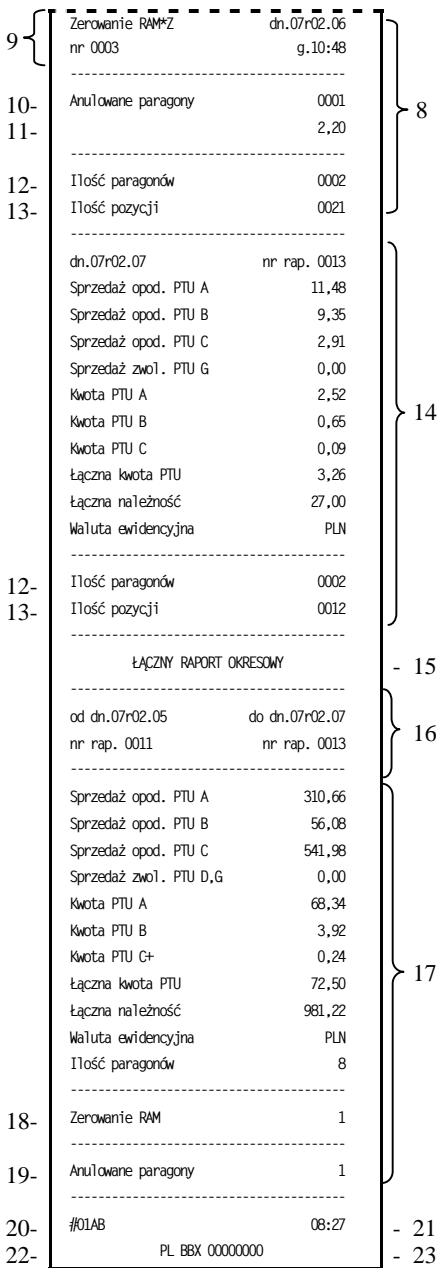

- 15 nazwa sekcji łącznej
- 16 data i numer pierwszego oraz ostatniego raportu mieszczącego się w okresie raportu
- 17 dane sumaryczne za okres którego raport dotyczy
- 18 ilość zerowań RAM w okresie raportu
- 19 ilość anulowanych paragonów w okresie raportu
- 20 numer kasy (2 cyfry), kod kasjera (2 znaki)
- 21 godzina wydruku dokumentu
- 22 logo fiskalne
- 23 numer unikatowy

W przypadku gdy na raporcie fiskalnym okresowym (szczegółowym) w informacji o zerowaniu RAM pojawia się dodatkowa gwiazdka (Np. "ZEROWANIE RAM\*Z") oznacza to, że po zerowaniu RAM a przed raportem dobowym była prowadzona sprzedaż fiskalna lub były anulowane paragony. Jeżeli w okresie którego dotyczy raport wystąpiły zmiany stawek podatkowych to w części łącznej raportu przy odpowiedniej stawce pojawia się znak " $+$ " (plus). Przez zmianę stawki rozumie się przejście ze stawki liczbowej na inną stawkę liczbową (np. zmiana PTU C z 0,00% na 3,00%). Zmianą stawki nie jest przejście ze stawki liczbowej na stawkę rezerwową lub zwolnioną (oraz ze stawki rezerwowej lub zwolnionej na inną stawkę).

#### **9.2.1.3.1.3. RAPORT OKRESOWY SZCZEGÓŁOWY WEDŁUG NUMERÓW**

Funkcja umożliwia wydrukowanie raportu fiskalnego okresowego (szczegółowego). W raporcie drukowane są dane z raportów fiskalnych dobowych za okres obejmujący numery raportów dobowych, które należy podać.

Po wybraniu funkcji wyświetli się: **PODAJ NUMER POCZĄTKOWY 0 0 0 0**

Należy wprowadzić czterocyfrowo numer raportu, od którego należy rozpocząć drukowanie raportu. Po wprowadzeniu numeru początkowego należy analogicznie wprowadzić numer końcowy raportu, na którym należy zakończyć drukowanie raportu. Raport ma postać jak raport okresowy wg dat.

#### **9.2.1.3.1.4. RAPORT OKRESOWY SZCZEGÓŁOWY ZA MIESIĄC POPRZEDNI**

Funkcja umożliwia wydrukowanie raportu fiskalnego okresowego (szczegółowego) za poprzedni miesiąc. W raporcie drukowane są dane z raportów fiskalnych dobowych. Raport ten został wyróżniony nagłówkiem o treści: "RAPORT FISKALNY MIESIĘCZNY" wraz z miesiącem i rokiem którego dotyczy raport.

#### **9.2.1.3.2. RAPORTY OKRESOWE SKRÓCONE**

# **9.2.1.3.2.1. RAPORT OKRESOWY SKRÓCONY MIESIĘCZNY**

Sposób postępowania jest identyczny jak dla RAPORTU OKRESOWEGO SZCZEGÓŁOWEGO MIESIĘCZNEGO. Na następnych stronach przedstawiono przykład RAPORTU OKRESOWEGO SKRÓCONEGO MIESIĘCZNEGO.

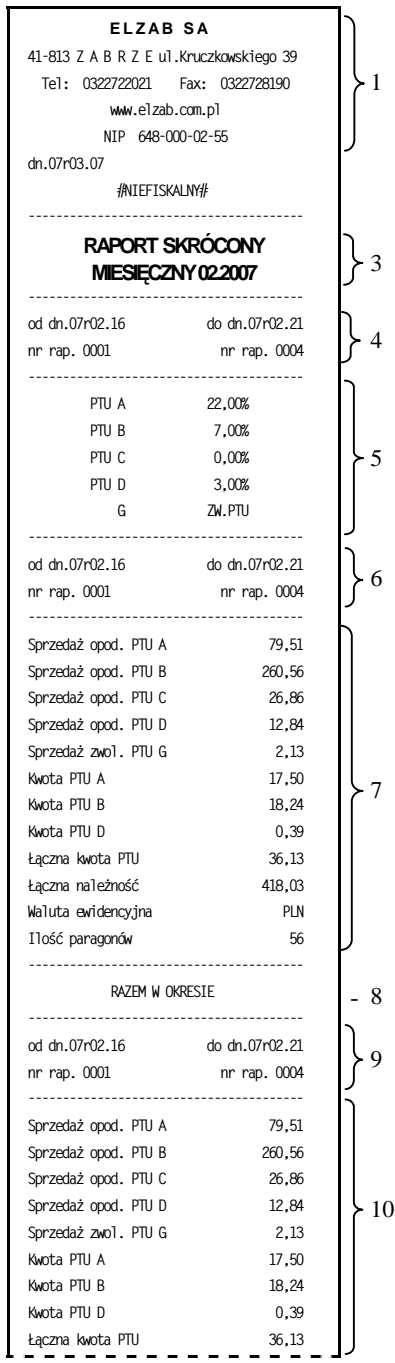

 $2 -$ 

1 - nagłówek (użytkownik drukarki) 2 - data wydruku dokumentu 3 - nazwa raportu wraz z miesiącem i rokiem za który wykonywany jest raport 4 - data i numer pierwszego oraz ostatniego raportu mieszczącego się w okresie raportu 5 - stawki podatkowe obowiązujące na początek raportu 6 - data i numer pierwszego oraz ostatniego raportu pomiędzy którymi obowiązywały powyższe stawki podatkowe 7 - dane sumaryczne z raportów dobowych fiskalnych należących do wskazanego wyżej zakresu 8 - nazwa sekcji RAZEM W OKRESIE 9 - data i numer pierwszego oraz ostatniego raportu mieszczącego się w okresie raportu 10 - dane sumaryczne z raportów dobowych fiskalnych należących do całego okresu za który wykonywany jest raport 11 - ilość zerowań RAM w okresie raportu 12 - ilość anulowanych paragonów w okresie raportu 13 - numer kasy (2 cyfry), kod kasjera (2 znaki) 14 - godzina wydruku dokumentu 15 - cyfry numeru unikatowego

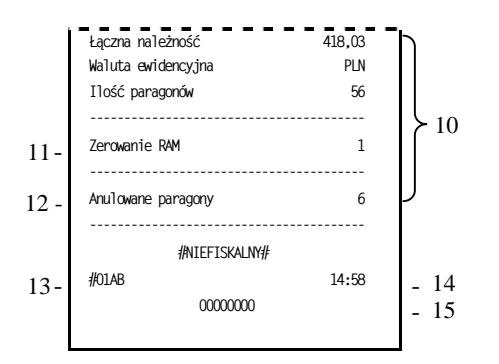

#### **9.2.1.3.2.2. RAPORT OKRESOWY SKRÓCONY WEDŁUG DAT**

Na następnych stronach przedstawiono przykład RAPORTU OKRESOWEGO SKRÓCONEGO WEDŁUG DAT. Sposób wprowadzania okresu raportu jest taki sam jak dla RAPORTU OKRESOWEGO SZCZEGÓŁOWEGO WEDŁUG DAT.

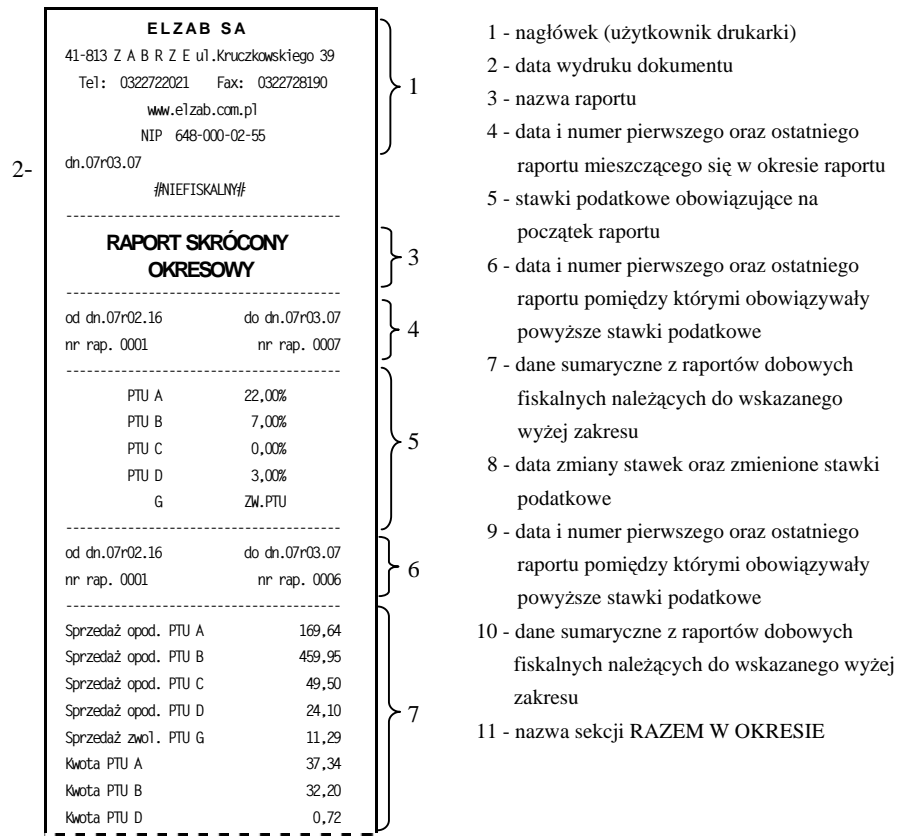

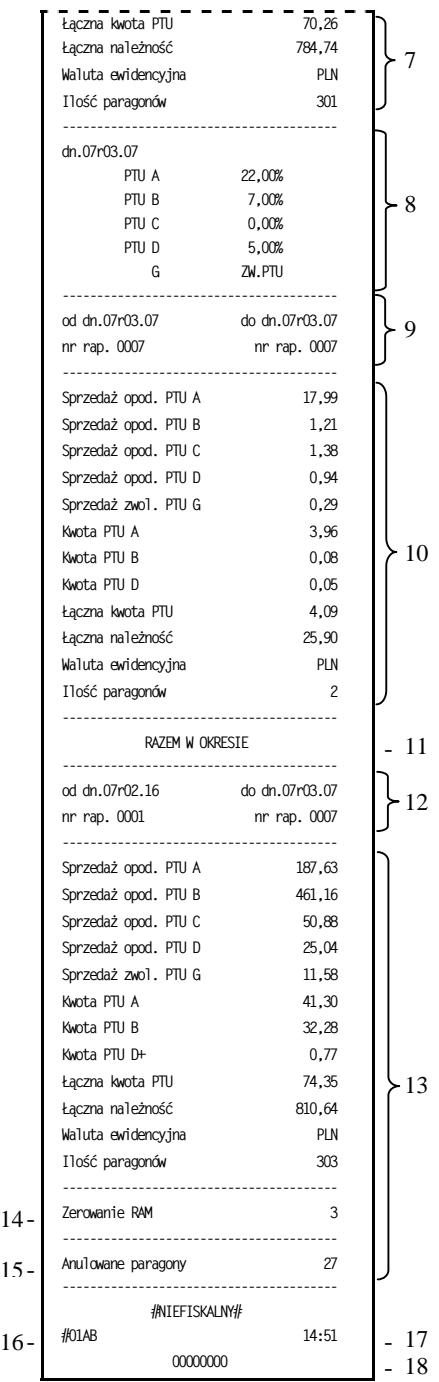

- 12 data i numer pierwszego oraz ostatniego raportu mieszczącego się w okresie raportu
- 13 dane sumaryczne z raportów dobowych fiskalnych należących do całego okresu za który wykonywany jest raport
- 14 ilość zerowań RAM w okresie raportu
- 15 ilość anulowanych paragonów w okresie raportu
- 16 numer kasy (2 cyfry), kod kasjera (2 znaki)
- 17 godzina wydruku dokumentu
- 18 cyfry numeru unikatowego

#### **9.2.1.3.2.3. RAPORT OKRESOWY SKRÓCONY WEDŁUG NUMERÓW**

Sposób wprowadzania numerów raportów dobowych jest identyczny jak dla RAPORTU OKRESOWEGO SZCZEGÓŁOWEGO WEDŁUG NUMERÓW. Wydruk raportu jest identyczny jak dla RAPORTU SKRÓCONEGO WEDŁUG DAT.

#### **9.2.1.3.2.4. RAPORT OKRESOWY SKRÓCONY ZA MIESIĄC POPRZEDNI**

Jest to funkcja analogiczna do RAPORTU OKRESOWEGO SZCZEGÓŁO-WEGO ZA MIESIĄC POPRZEDNI.

#### **9.2.1.4. RAPORT STANU MODUŁU**

Raport stanu modułu zawiera informacje o stanie pamięci fiskalnej, pamiętanych towarach i o ustawieniach drukarki.

#### **9.2.1.5. RAPORT TOWARÓW ZABLOKOWANYCH**

Raport zawiera nazwy i stawki podatkowe towarów, dla których wystąpiło zmniejszenie a następnie próba zwiększenia stawki podatkowej.

#### **9.2.2. FUNKCJE SERWISOWE**

#### **9.2.2.1. SPRAWDZENIE STANU MODUŁU**

Funkcja przeznaczona jest dla serwisanta, pozwala sprawdzić stan drukarki.

#### **9.2.2.2. TESTY PODZESPOŁÓW**

Funkcja przeznaczona jest dla serwisanta, pozwala przetestować poszczególne podzespoły drukarki.

#### **9.2.2.3. NASTĘPNY PRZEGLĄD**

Funkcja ta umożliwia użytkownikowi sprawdzenie, a serwisantowi ustawienie daty następnego przeglądu drukarki. Data 00r00.00 oznacza, że drukarka nie będzie sygnalizowała konieczności wykonania przeglądu. Jeżeli data jest ustawiona, to przed raportem dobowym drukarka będzie przypominała o konieczności przeglądu na miesiąc przed tą datą, np. jeżeli ustawiono datę 07r11.20 to drukarka zacznie przypominać o przeglądzie od 21 października 2007r.

Po wejściu do funkcji pojawi się informacja:

Oznacza to datę przeglądu 20 listopada 2007r. **NASTĘPNY PRZEGLĄD PRZED: 07r11.20**

Zmienić datę może tylko serwisant, po przestawieniu zwory serwisowej.

Jeżeli drukarka przed raportem fiskalnym dobowym (tylko w menu lokalnym) wyświetli powyższy komunikat, to w celu wykonania raportu należy nacisnąć

klawisz *LARRI* Dodatkowo po raporcie fiskalnym dobowym drukarka wydrukuje informację o zbliżającym się terminie przeglądu.

#### **9.2.2.4. RAPORT ROZLICZENIOWY**

**STATUS** 

Raport rozliczeniowy kończy pracę drukarki i powoduje przejście w tryb "TYLKO ODCZYT". Funkcja przeznaczona jest dla serwisanta drukarki.

#### **9.2.2.5. RAPORT OPISÓW STAŁYCH**

Jest to wydruk tekstów stałych drukowanych przez drukarkę. Funkcja taka jest wymagana od drukarki ze względów kontrolnych.

#### **9.2.3. USTAWIENIA**

#### **9.2.3.1. SZYBKOŚĆ TRANSMISJI**

Funkcja umożliwia wybór prędkości transmisji między komputerem a drukarką (dotyczy zarówno przypadku transmisji przez złącze RS232 jak i przez złącze USB). Można wybrać następujące prędkości transmisji:

- $\bullet$  9600 bitów/s
- $\bullet$  19200 bitów/s
- $\bullet$  28800 bitów/s

Fabrycznie drukarka ma ustawioną prędkość 9600 bitów/s. Zmiany prędkości należy dokonywać tylko w przypadku gdy instrukcja obsługi programu sprzedaży przewiduje taką potrzebę. W przeciwnym razie drukarka może przestać działać z programem sprzedaży.

#### **9.2.3.2. WYDRUK JEDNOLINIOWY**

Ustawienie tej opcji na TAK powoduje, że drukarka w miarę możliwości będzie starać się wydrukować pozycję sprzedaży w jednej linii. Jeżeli opcja jest ustawiona na NIE lub pozycja sprzedaży nie mieści się w jednej linii, wydruk zostanie rozmieszczony w dwóch liniach wydruku. Fabrycznie opcja jest wyłączona.

#### **9.2.3.3. ZERA NIEZNACZĄCE**

Jeżeli jest włączony wydruk jednoliniowy, możliwe jest dodatkowe skrócenie drukowanych danych w pozycji sprzedaży przez usunięcie zer nieznaczących z ilości. Jeżeli opcja jest włączona, to ilość 1,000 zostanie wydrukowana jako 1, ilość 23,500 jako 23,5 itd. Fabrycznie opcja jest wyłączona.

#### **9.2.3.4. DODATKOWE LINIE**

Drukarka umożliwia wstawianie dodatkowych pustych linii po paragonach i wydrukach (maksymalnie 31 linii). Fabrycznie, ilość dodatkowych linii jest ustawiona na zero. Drukarka w zależności od ilości i wysokości linii nagłówka dobiera samodzielnie ilość pustych linii przed nagłówkiem, które zapewniają miejsce na obcięcie papieru.

#### **9.2.3.5. CZAS WYŁĄCZENIA**

Opcja pozwala na ustawienie czasu po którym drukarka automatycznie wyłączy się w przypadku braku napięcia sieciowego, przy braku transmisji z komputera i braku naciskanych klawiszy na klawiaturze lokalnej. Fabrycznie ustawiona jest wartość 30 minut.

#### **9.2.3.6. PODŚWIETLENIE WYŚWIETLACZA**

Opcja pozwala zmieniać intensywność podświetlenia wyświetlacza klienta. Podświetlenie należy dobrać do warunków w których pracuje drukarka, np. w ciemnym pomieszczeniu należy zmniejszyć intensywność.

#### **9.2.3.7. KONTRAST WYŚWIETLACZA**

Opcja pozwala zmieniać kontrast wyświetlania na wyświetlaczu klienta. Kontrast ten jest zależny od ustawienia wyświetlacza i kąta patrzenia na wyświetlacz.

#### **9.2.3.8. SPOSÓB WYŚWIETLANIA**

Opcja pozwala na wybór jednego z dwóch sposobów wyświetlania na wyświetlaczu klienta:

- pozytywowy (ciemne litery na jasnym tle)
- negatywowy (jasne litery na ciemnym tle)

Fabrycznie ustawiony jest pozytywowy sposób wyświetlania.

#### **9.2.3.9. GŁOŚNOŚĆ DŹWIĘKÓW**

Opcja pozwala regulować głośność dźwięków którymi drukarka potwierdza poszczególne operacje.

#### **10.1. Wymiana papieru**

#### *UWAGA: Podczas wymiany papieru, drukarka powinna być włączona.*

Pojawienie się znacznika końca papieru (barwne plamy na papierze) lub zaświecenie się wskaźnika  $\Box_{\text{PRAK}}$  oznacza konieczność wymiany rolki papieru na nową.

W tym celu należy:

- a) otworzyć i zdjąć pokrywę drukarki,
- b) z rozwijacza, w którym się papier skończył wyjąć i oderwać pozostałą część rolki papieru (nie należy jej przepuszczać przez mechanizm drukujący, bo zagięta lub poszarpana końcówka może go zablokować); podnieść dźwignię odsuwającą głowicę termiczną od papieru; wysunąć ręcznie resztkę papieru z mechanizmu. Opuścić dźwignię głowicy,

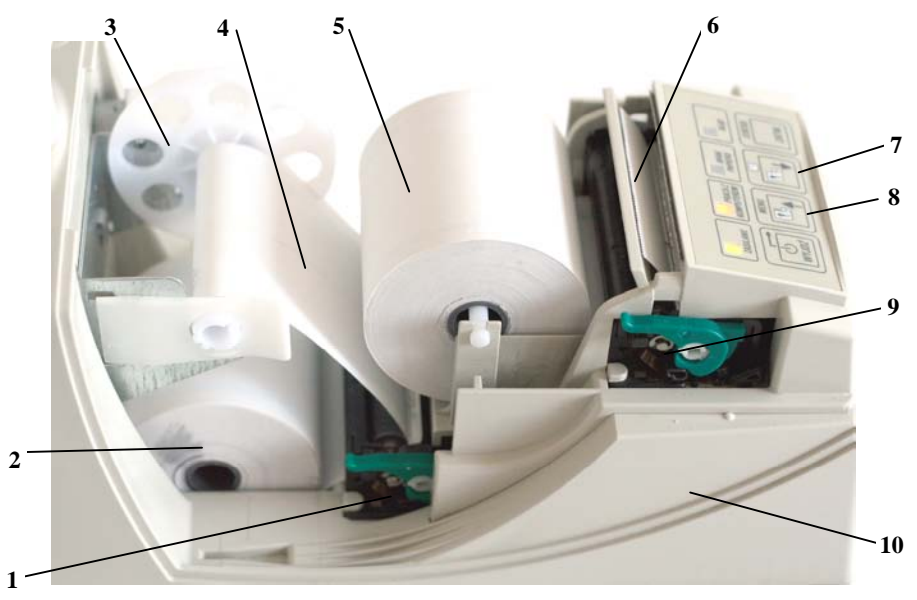

Rys. 4. Widok na mechanizmy drukujące po otwarciu pokrywy

- 
- 
- 
- 
- 5. Rolka papieru (oryginał) 10. Obudowa drukarki
- 1. Mechanizm drukujący kopię 6. Wysunięty oryginał (paragon)
- 2. Rolka papieru (kopia) 7. WYSUW PAPIERU dla oryginału
- 3. Szpulka zwijacza kopii 8. WYSUW PAPIERU dla kopii
- 4. Zwijana kopia 9. Mechanizm drukujący oryginały
	-
- c) z nowej rolki papieru usunąć zewnętrzny zwój z resztkami kleju, koniec równo uciąć,
- d) początek taśmy papierowej wprowadzić do szczeliny mechanizmu drukującego i wsuwać go do momentu załączenia się funkcji automatycznego wciągania papieru. Założyć nową rolkę papieru do pustego rozwijacza w sposób pokazany schematycznie na rys.5 i sprawdzić wysuwanie się papieru naciskając odpowiedni klawisz (rys.4. poz. 7 lub 8). Przy podniesionej dźwigni głowicy automatyczne wciąganie papieru nie działa. Papier można wsunąć do szczeliny ręcznie,
- e) jeżeli wymieniany był papier kopii, należy wysunąć odcinek papieru długości ok. 15 cm; koniec wsunąć do szczeliny szpulki zwijającej (rys.5. poz. 4), nacisnąć klawisz wysuwu papieru i nawinąć kilka zwojów w celu sprawdzenia poprawności zwijania,
- f) jeżeli wymieniany był papier w drukarce oryginałów, to wysunięty z mechanizmu nadmiar papieru należy oberwać na nożu mechanizmu a następnie zamknąć pokrywę drukarki.

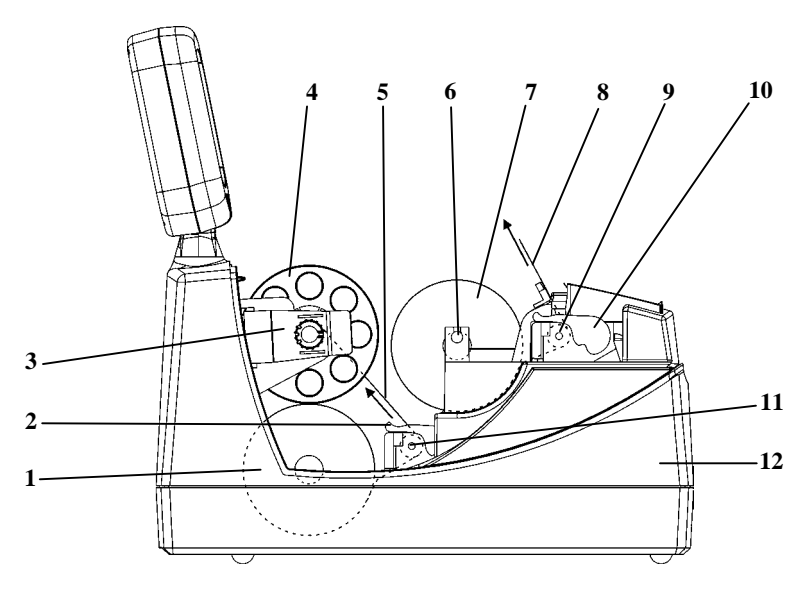

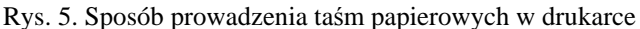

1.Rolka papieru (kopia) 7.Rolka papieru (oryginał) 2.Dźwignia głowicy termicznej (kopii) 8.Wysunięty oryginał (paragon) 3.Zwijacz kopii 9.Mechanizm drukujący oryginały 4.Szpulka zwijacza kopii 10.Dźwignia głowicy termicznej (oryginału) 5.Zwijana kopia 11.Mechanizm drukujący kopię 6.Rozwijacz papieru (oryginał) 12.Korpus drukarki

#### **10.2. Autotest**

Poprzez naciśnięcie i przytrzymanie przycisku wysuwu papieru w momencie włączenia drukarki, drukarka przechodzi do autotestu i drukuje zestaw znaków z wewnętrznego generatora.

#### **11. Konserwacja i przeprowadzanie okresowych przeglądów**

Drukarka wymaga okresowego przeglądu i konserwacji. Wszelkie zabiegi konserwacyjne należy przeprowadzać przy drukarce odłączonej od sieci energetycznej. W przypadku zainstalowania drukarki w środowisku o zwiększonym zapyleniu, zalecane zabiegi konserwacyjne należy wykonywać częściej.

Systematycznego czyszczenia wymagają wszystkie zewnętrzne elementy obudowy wykonane z tworzywa sztucznego. Zabieg ten należy wykonać przy użyciu miękkiej ścierki zwilżonej lekko wodą z dodatkiem delikatnych środków czyszczących lub lepiej specjalnym płynem antystatycznym do mycia sprzętu komputerowego (sposób użycia wg zaleceń producenta płynu).

Systematycznie należy dokonywać przeglądu i czyszczenia mechanizmów drukujących z drobnych pozostałości papieru. Przy każdej wymianie rolki papieru należy skontrolować czy w mechanizmie drukarki nie pozostały resztki papieru lub inne zanieczyszczenia, które mogłyby spowodować zacinanie się drukarki.

#### **11.1. Konserwacja mechanizmu drukującego**

- a) Obowiązkiem użytkownika jest sukcesywne (po wydrukowaniu ok. 30 rolek papieru) przeprowadzanie konserwacji bieżącej, polegającej na usunięciu pyłu przy pomocy pędzelka i wydmuchaniu go w razie potrzeby sprężonym powietrzem np. gumową gruszką, z mechanizmu drukarki;
- b) Obowiązkiem serwisu autoryzowanego jest, podczas każdej wizyty u klienta, dokładne przemycie głowic termicznych i rolek gumowych transportu papieru w mechanizmie drukującym i oczyszczenie toru prowadzenia papieru. Do mycia należy stosować czysty spirytus etylowy lub spirytus techniczny (izopropanol).

Bieżące zabiegi konserwacyjne należy powierzyć osobie posiadającej kwalifikacje i umiejętności techniczne lub zlecić serwisowi technicznemu.

#### *UWAGA: Zaniedbanie bieżących i okresowych czynności konserwacyjnych może doprowadzić do uszkodzenia drukarki z winy użytkownika i spowodować utratę praw gwarancyjnych.*

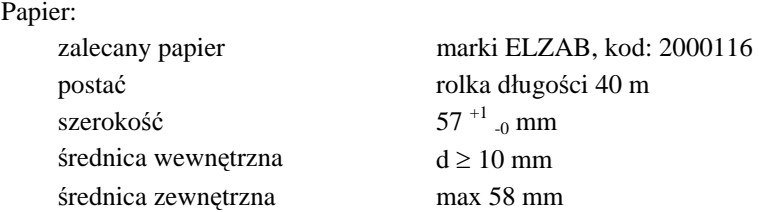

*UWAGA: Stosowanie papieru niskiej jakości lub papieru zawilgoconego może powodować nieprawidłową pracę drukarki lub jej blokowanie. Niektóre nadruki na tylnej stronie papieru, mogą zakłócić działanie wykrywania obecności papieru w drukarce*

#### **13. Przechowywanie i transport**

Warunki przechowania w stanie opakowania.

temperatura  $5^{\circ}$ C ÷ 40<sup>°</sup>C wilgotność względna < 85% stopień agresywności korozyjnej środowiska osiąga najwyżej wartość B wg PN-71/H-04651.

Urządzenia powinny wytrzymać przechowanie w wyżej wymienionych warunkach co najmniej przez okres 9-ciu miesięcy.

**W przypadku traktowania urządzenia jako tzw. "drukarki rezerwowej", należy raz na 2 miesiące drukarkę podłączyć do sieci i włączyć na minimum 8 godzin, w celu doładowania akumulatora.**

Transport.

Może odbywać się dowolnymi środkami przewozowymi (samochody, wagony kolejowe) w warunkach eliminujących bezpośrednie oddziaływanie czynników atmosferycznych. Maksymalny czas trwania transportu nie może przekraczać 3 tygodni, z wyjątkiem transportu morskiego. Warunki transportu morskiego należy uzgodnić bezpośrednio z przewoźnikiem.

#### **14. Plombowanie drukarki**

Obudowa kasy zaplombowana jest plombą ołowianą. Plomba ta jest plombą serwisową i ma wytłoczony identyfikator producenta lub serwisanta. Każdy fakt rozplombowania i plombowania kasy powinien być odnotowany w książce serwisowej kasy.

Prawo ingerencji do wnętrza kasy ma wyłącznie uprawniony serwisant autoryzowany, posiadający ważną legitymację serwisową, wpisany w książce kasy rejestrującej lub posiadający stosowne upoważnienie i jest zarejestrowany w właściwym Urzędzie Skarbowym. Po każdej ingerencji serwisowej wymagającej zdjęcia plomby, użytkownik powinien we własnym interesie sprawdzić czy kasa została ponownie prawidłowo zaplombowana.

#### *UWAGA: Naruszenie plomby serwisowej grozi utraceniem przez użytkownika prawa do napraw gwarancyjnych.*

### **15. Zmiana waluty ewidencyjnej**

Waluta ewidencyjna to oznaczenie nazwy waluty, w której prowadzona jest sprzedaż. Nazwa waluty ma długość trzech znaków i powinna być zgodna ze skrótami stosowanymi przez Narodowy Bank Polski. Nazwa ta jest drukowana w paragonie, raporcie fiskalnym dobowym i raportach okresowych: szczegółowym i skróconym. Fabrycznie, ustawiona jest waluta PLN. Możliwa jest wielokrotna zmiana waluty ewidencyjnej za pomocą programu użytkownika lub programu serwisowego.

W celu zmiany waluty ewidencyjnej definiuje się jej nazwę oraz datę i czas od kiedy nowa waluta ma obowiązywać. Zmiana waluty ewidencyjnej odbywa się automatycznie po osiągnięciu daty i czasu ustawionego przez użytkownika. Po wydrukowaniu raportu fiskalnego dobowego zostanie wydrukowany raport z wykonania zmiany waluty ewidencyjnej a nowa waluta zostanie zapisana w pamięci fiskalnej. Na przykład aby włączyć walutę ewidencyjną EUR od północy 2 stycznia 2016, należy ustawić nazwę waluty na EUR, datę na 2016.01.02 i czas na 00:00. Zmiana waluty nastąpi po najbliższym raporcie fiskalnym wykonanym po tej dacie i czasie.

Drukarka ma również możliwość automatycznego, niezależnego od programu sprzedaży, drukowania na paragonie równowartości sumy tego paragonu przeliczonej na walutę obcą. Informacja ta jest drukowana po logo fiskalnym, opcję można włączyć za pomocą programu użytkownika lub serwisowego. Za pomocą programu serwisowego ustala się kurs wymiany między walutą ewidencyjną i obcą. Na paragonie zostaną wydrukowane linie KURS WYMIANY i RÓWNOWARTOŚĆ SUMY zawierające odpowiednio kurs i przeliczoną równowartość sumy paragonu.

# **Specyfikacja techniczna drukarki**

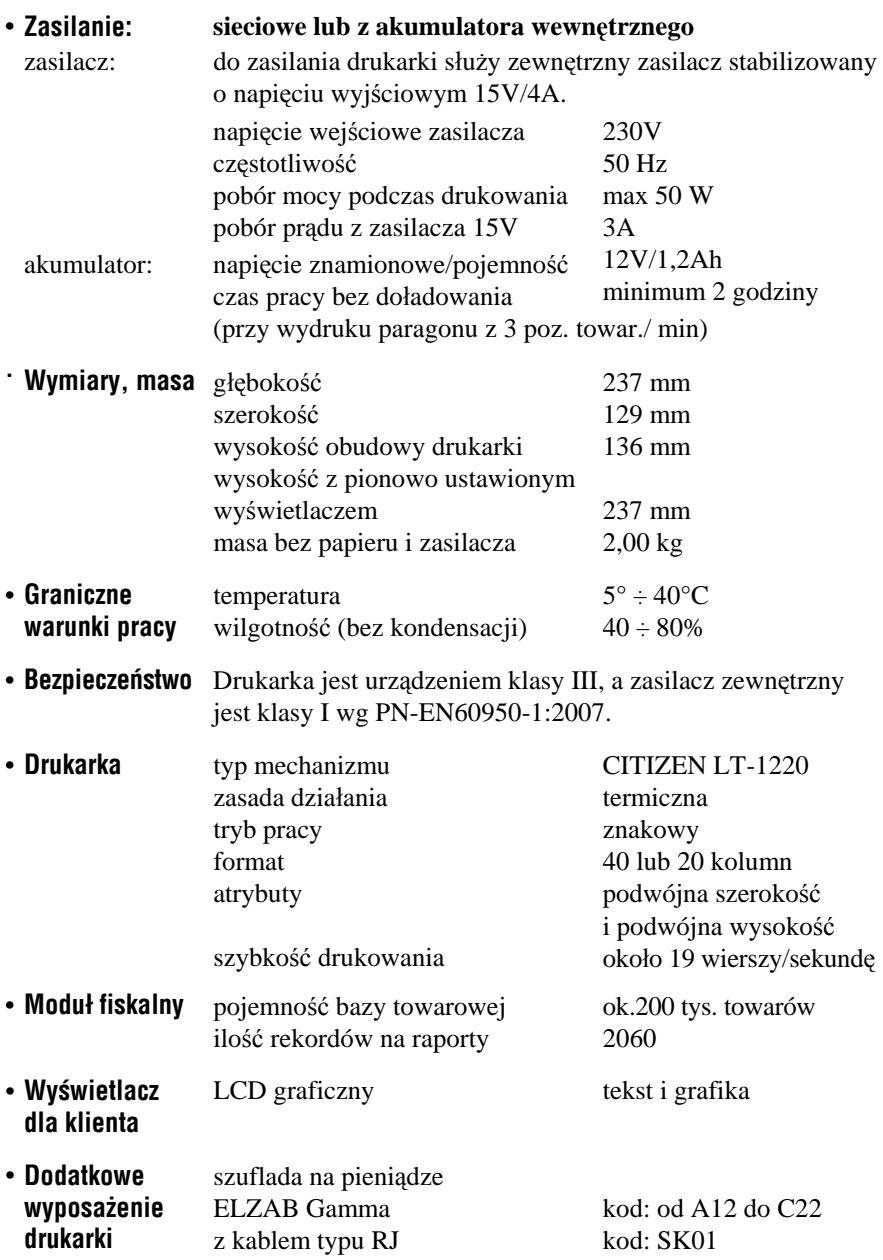

#### **Specyfikacja złącz interfejsu**

**Złącze zasilania:**

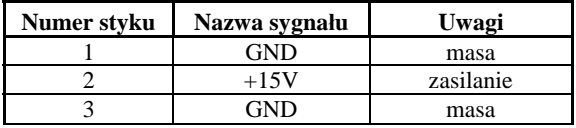

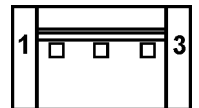

*UWAGA: Sygnał GND jest połączony z przewodem ochronnym sieci zasilającej.*

#### **Złącze interfejsu RS 232:**

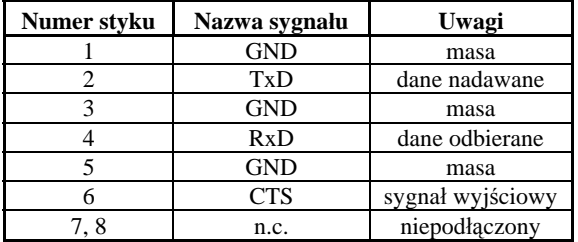

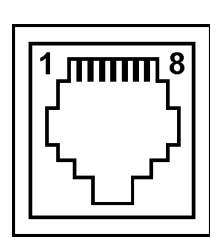

#### **Złącze szuflady typu RJ:**

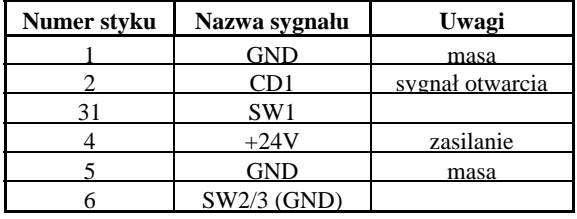

#### **Schemat połączeń kabla RS232 do komputera:**

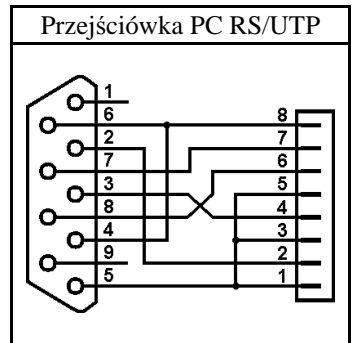

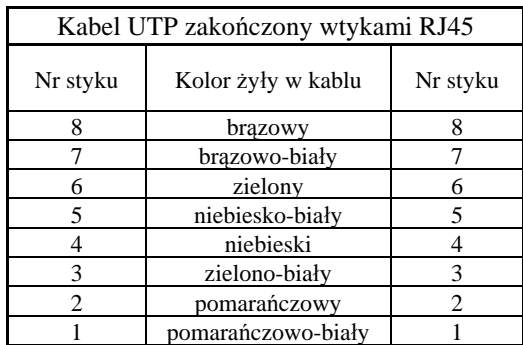

**Ostrzeżenie: Urządzenie to jest urządzeniem klasy A. W środowisku mieszkalnym może ono powodować zakłócenia radioelektryczne. W takich przypadkach można żądać od jego użytkownika zastosowania odpowiednich środków zaradczych.**

#### **Kody błędów powodujących unieważnienie paragonu**

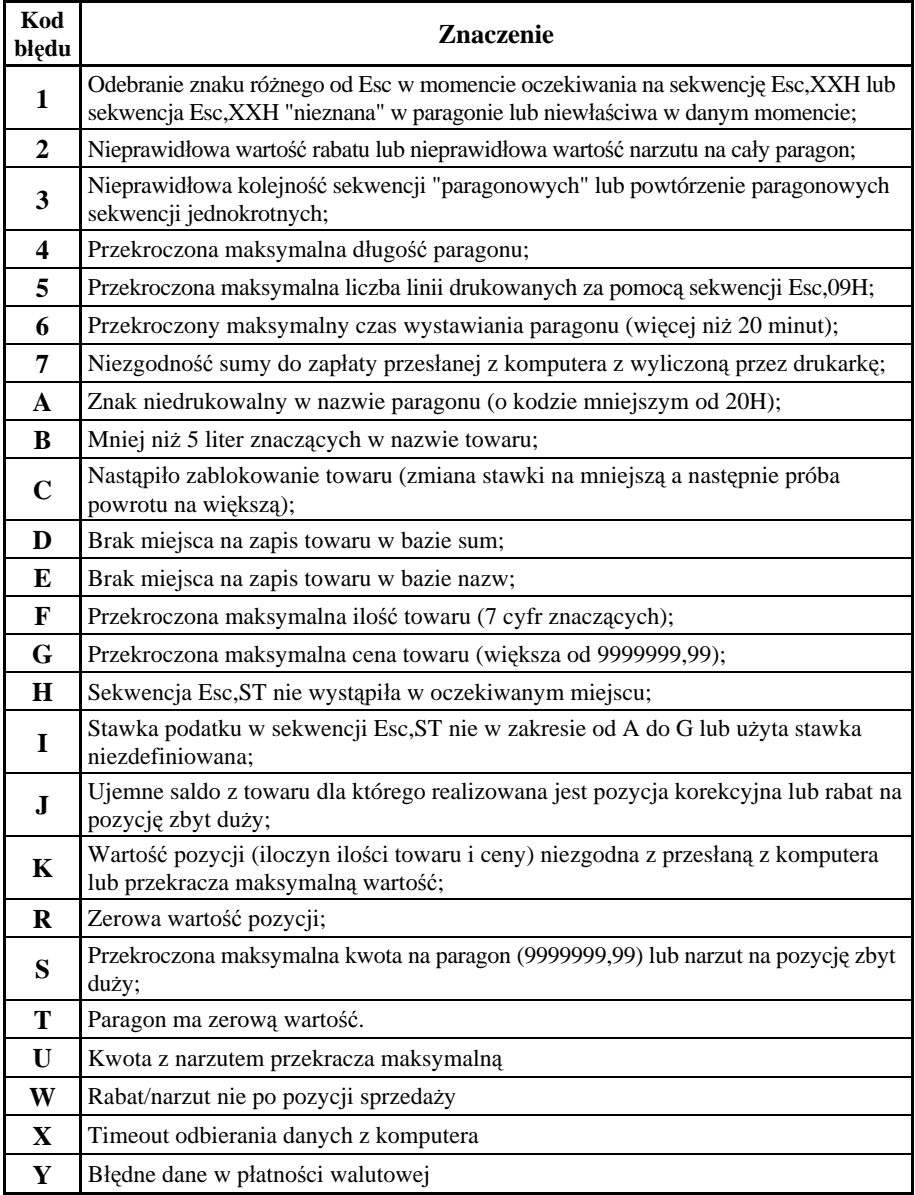

*Uwaga: Kod błędu jest drukowany na początku linii z napisem ANULOWANY.*

# **DODATEK D**

# **Komunikaty wyświetlane na wyświetlaczu klienta**

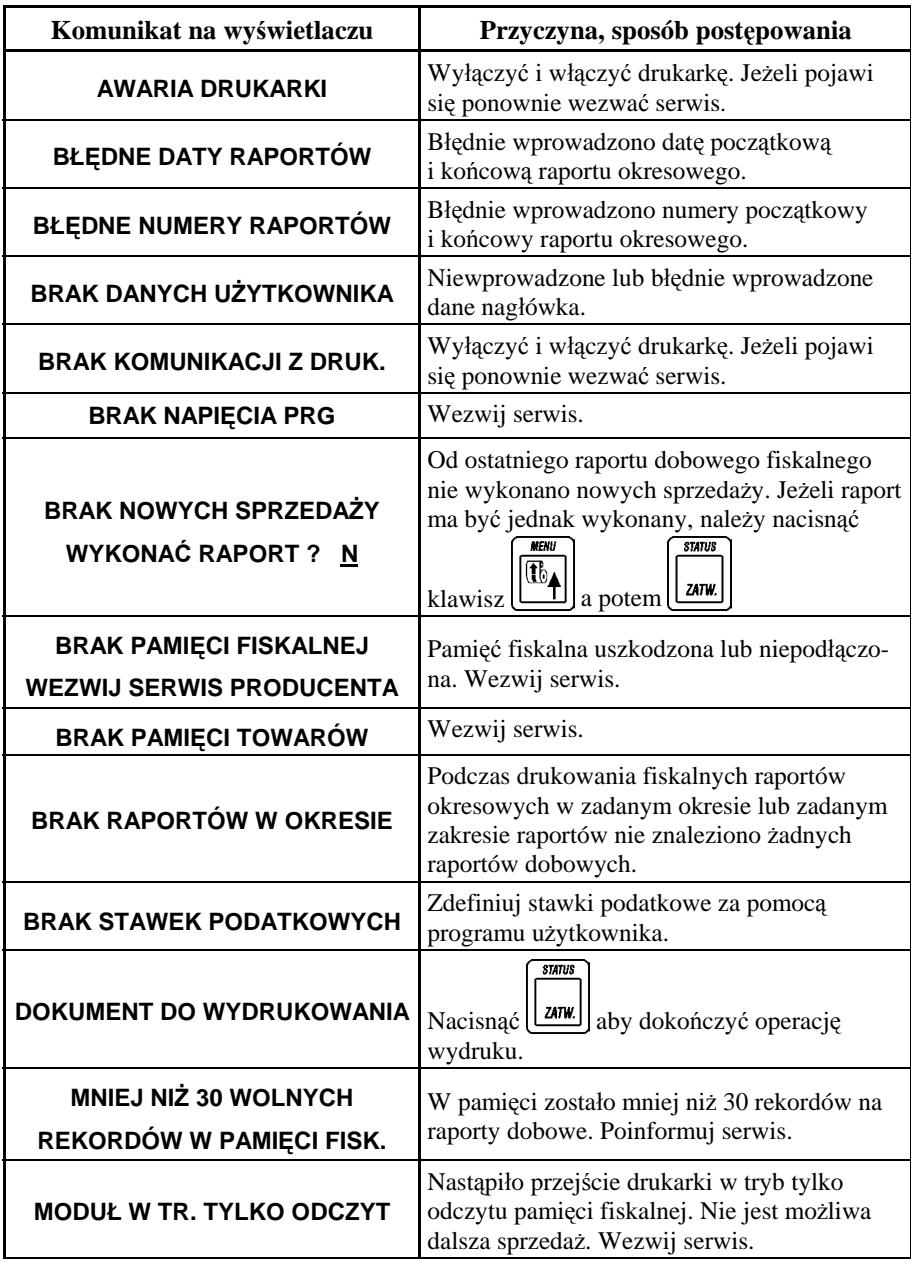

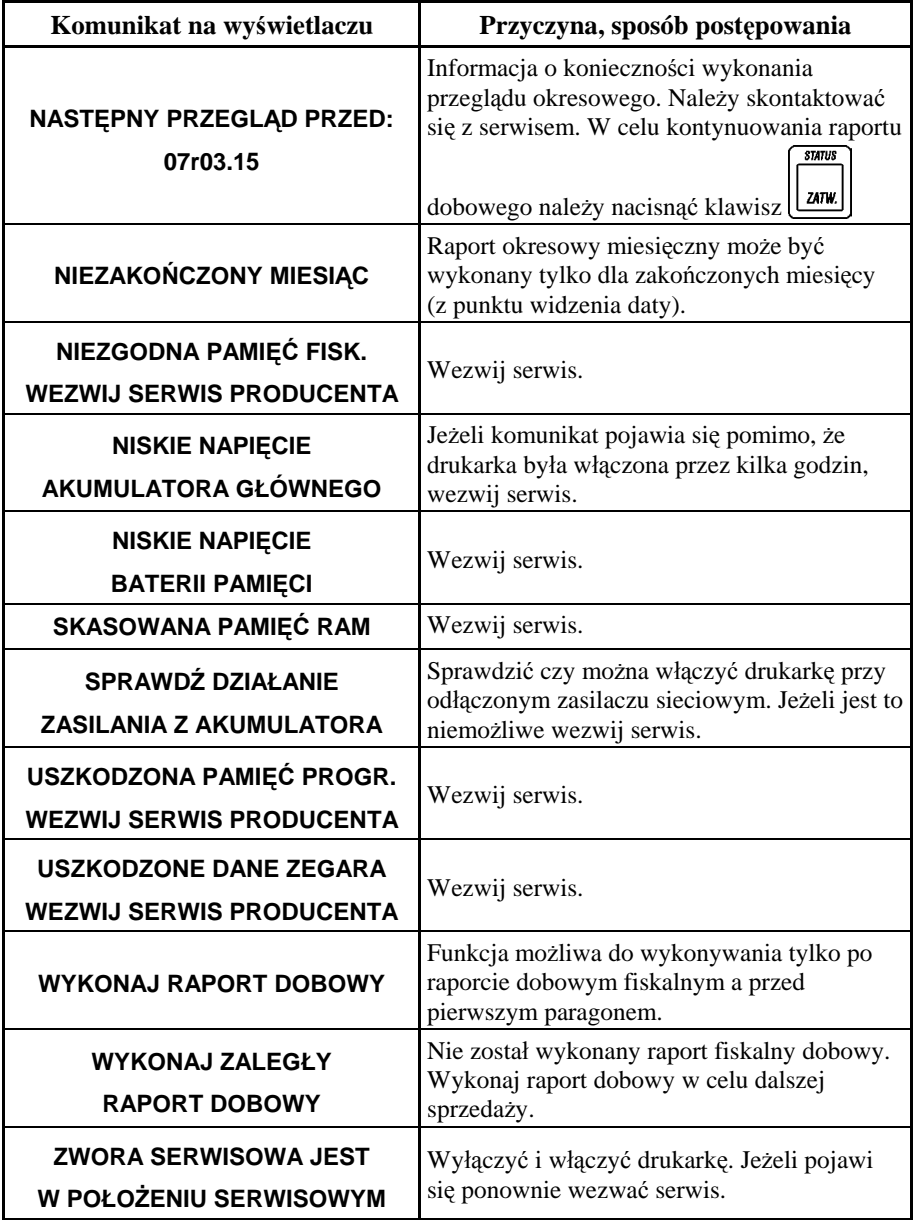

**Znaki handlowe użyte w niniejszej instrukcji:**

**CITIZEN -** jest znakiem handlowym CITIZEN Japan CMB Corporation.

#### **Instrukcja przeznaczona jest do następujących wyrobów:**

drukarka fiskalna ELZAB *Mera* różne wykonania - kod: DA1

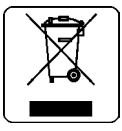

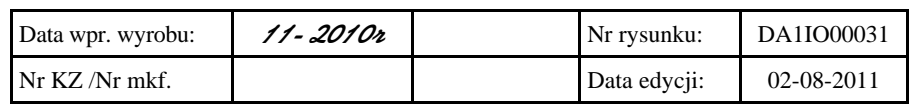

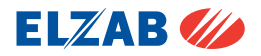

#### ADRESY FIRMOWE

Siedziba ............................................................ ul. Kruczkowskiego 39, 41-813 Zabrze, Polska tel. +48 (32) 272 20 21, fax +48 (32) 272 81 90

Strona www ..................................................... www.elzab.com.pl

Bezpłatna infolinia handlowa ........................... 0-800-163-084

Dyżurny specjalista (porady techniczne dla serwisantów) .............. 0 601 513 823 (godz. 8 - 22)

Marketing ......................................................... tel. +48 (32) 272 20 21 wew. 396, 268 tel. +48 (32) 272 30 51 e-mail: marketing@elzab.com.pl

Szkolenia, porady techniczne ........................... tel. +48 (32) 272 26 23 tel. +48 (32) 272 20 21 wew. 419, 422, 425 e-mail: help@elzab.com.pl

Serwis Producenta ........................................... tel./fax +48 (32) 272 30 56 tel. +48 (32) 272 20 21 wew. 445 e-mail: serwis@elzab.com.pl

Serwis Producenta - oddział Warszawa ........... ul. Taborowa 14, 02-699 Warszawa tel. +48 (22) 644 95 79 (-80) (-83) (-84) fax +48 (22) 644 95 82 e-mail: serwis.warszawa@elzab.com.pl